## アプローチ画面 未作業 ②

☆架電設定

♥ このページをブックマーク

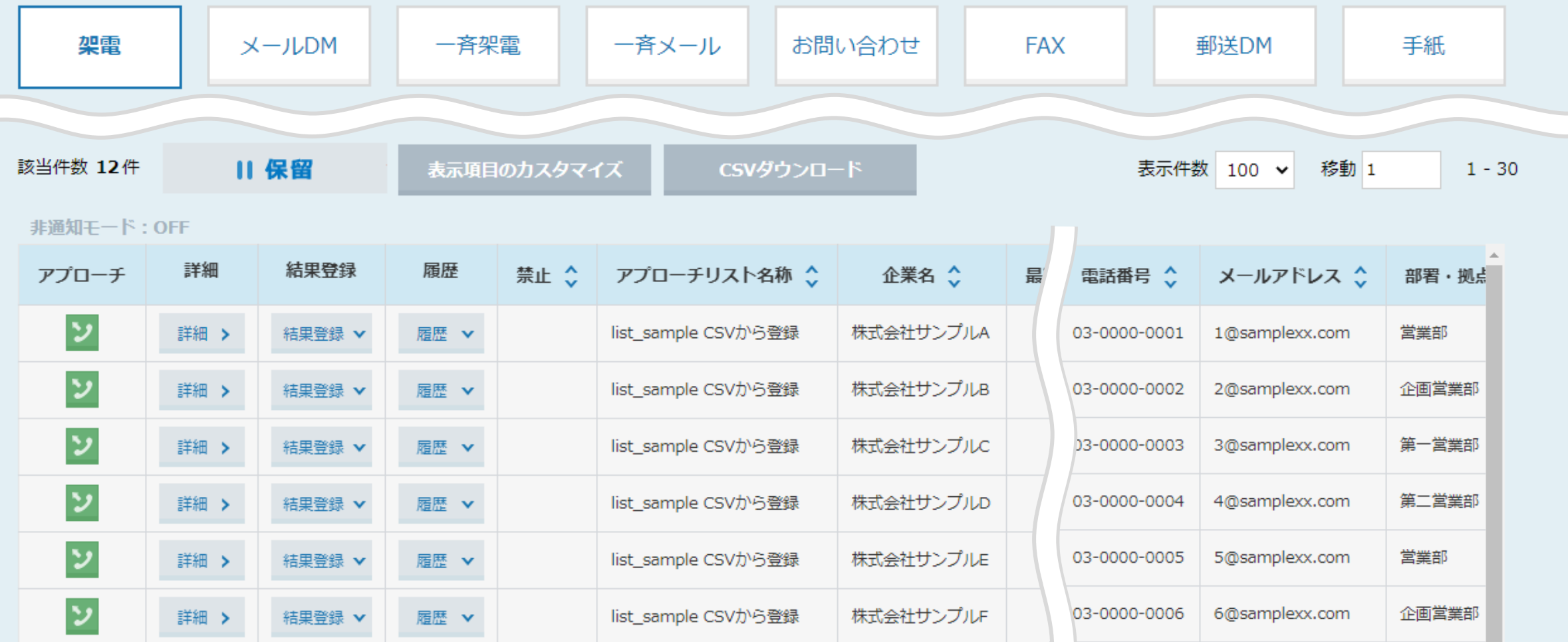

~アプローチリストをCSVで登録した際の各項目の反映場所について~

最終更新日:2022年8月26日

## アプローチ画面 未作業 ②

**○架電設定** ♥ このページをブックマーク

架電 メールDM 一斉架雷 一斉メール お問い合わせ **FAX** 郵送DM 手紙 該当件数 12件 11 保留 表示項目のカスタマイズ **CSVダウンロード** 表示件数 100 v 移動 1  $1 - 30$ 非通知モード:OFF 詳細 結果登録 履歴 企業名 へ アプローチリスト名称 ^ 禁止 ◇ 電話番号 소 メールアドレス ◇ 部署·拠点 アプローチ 最 ッ list\_sample CSVから登録 株式会社サンプルA 1@samplexx.com 営業部 詳細 > 結果登録 ▼ 届歴 ▼ 03-0000-0001 ッ 企画営業部 詳細 > 結果登録 ▼ 履歴 ▼ list\_sample CSVから登録 株式会社サンプルB 03-0000-0002 2@samplexx.com ッ list\_sample CSVから登録 株式会社サンプルC 3@samplexx.com 第一営業部 03-0000-0003 詳細 > 結果登録 ▼ 履歴 ▼ ッ 4@samplexx.com 第二営業部 詳細 > 結果登録 ▼ list\_sample CSVから登録 株式会社サンプルD 03-0000-0004 履歴 ▼ ッ 5@samplexx.com 株式会社サンプルE 営業部 list\_sample CSVから登録 03-0000-0005 詳細 > 結果登録 ▼ 履歴 ▼ ッ 企画営業部 6@samplexx.com 詳細 > 結果登録 ▼ 届歴 ▼ list\_sample CSVから登録 株式会社サンプルF 03-0000-0006

アプローチリストをCSVで登録した内容が、アプローチ画面、アプローチ詳細画面、

リード管理画面、担当者一覧の画面のそれぞれどこに反映されるのか、

その表示場所についてご案内致します。

※例として、当社の提供するフォーマットを使用した際のご案内になります。 2010年11月11日 - 2021年12月12日 - 2022年12月12日 - 2022年12月12日 - 2022年12月

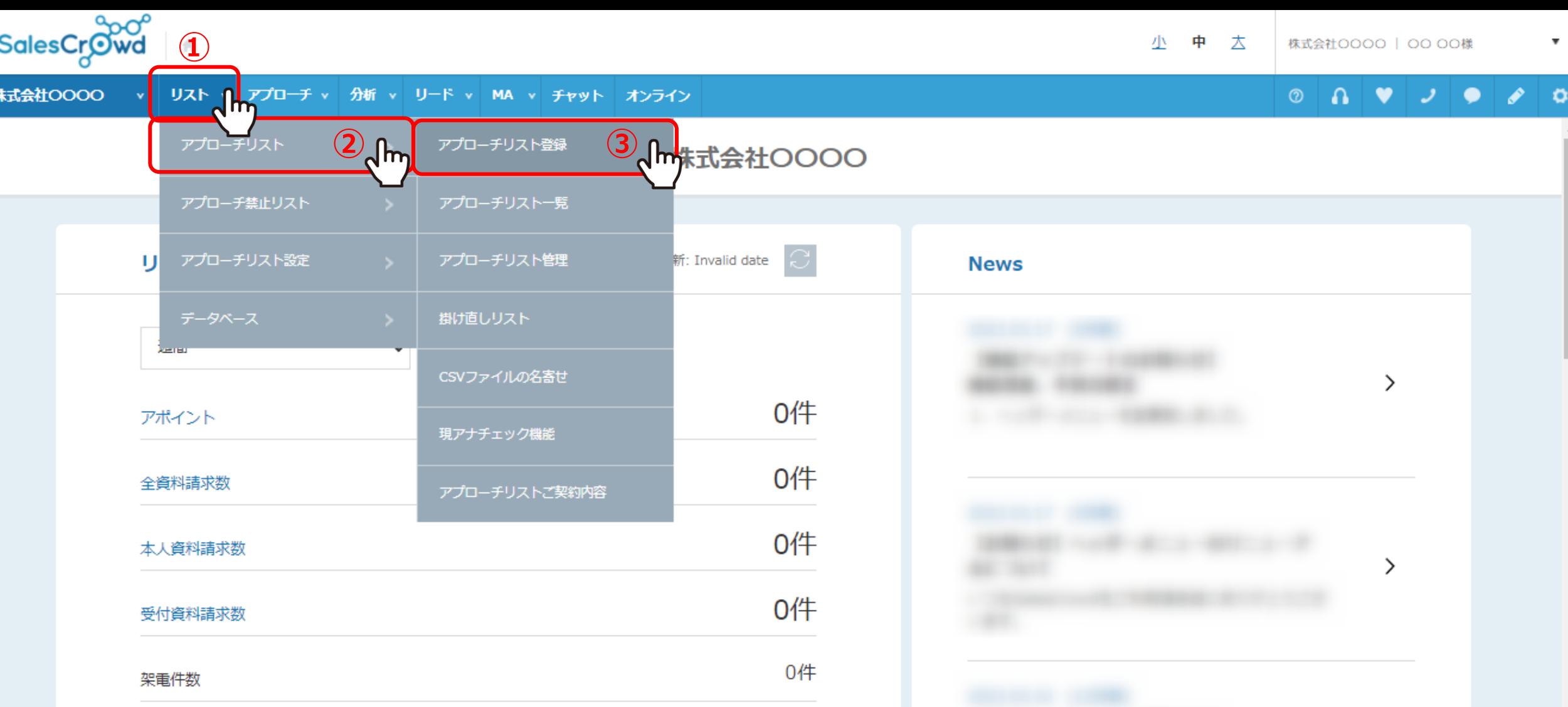

アプローチリストをCSVで登録するには、 ①上部メニューの「リスト」から、②「アプローチリスト」を選択し、 ③「アプローチリスト登録」をクリックします。

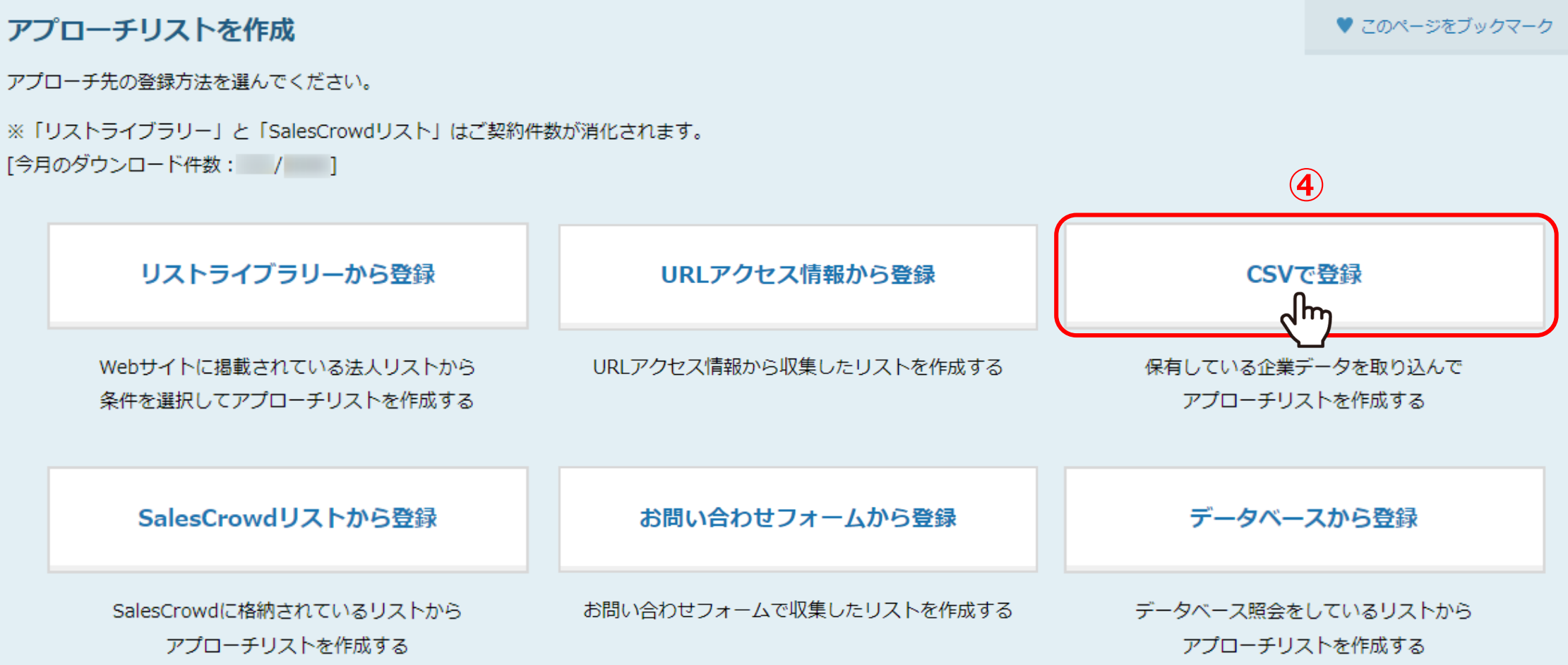

④アプローチリストを作成画面に遷移しますので、「CSVで登録」をクリックします。

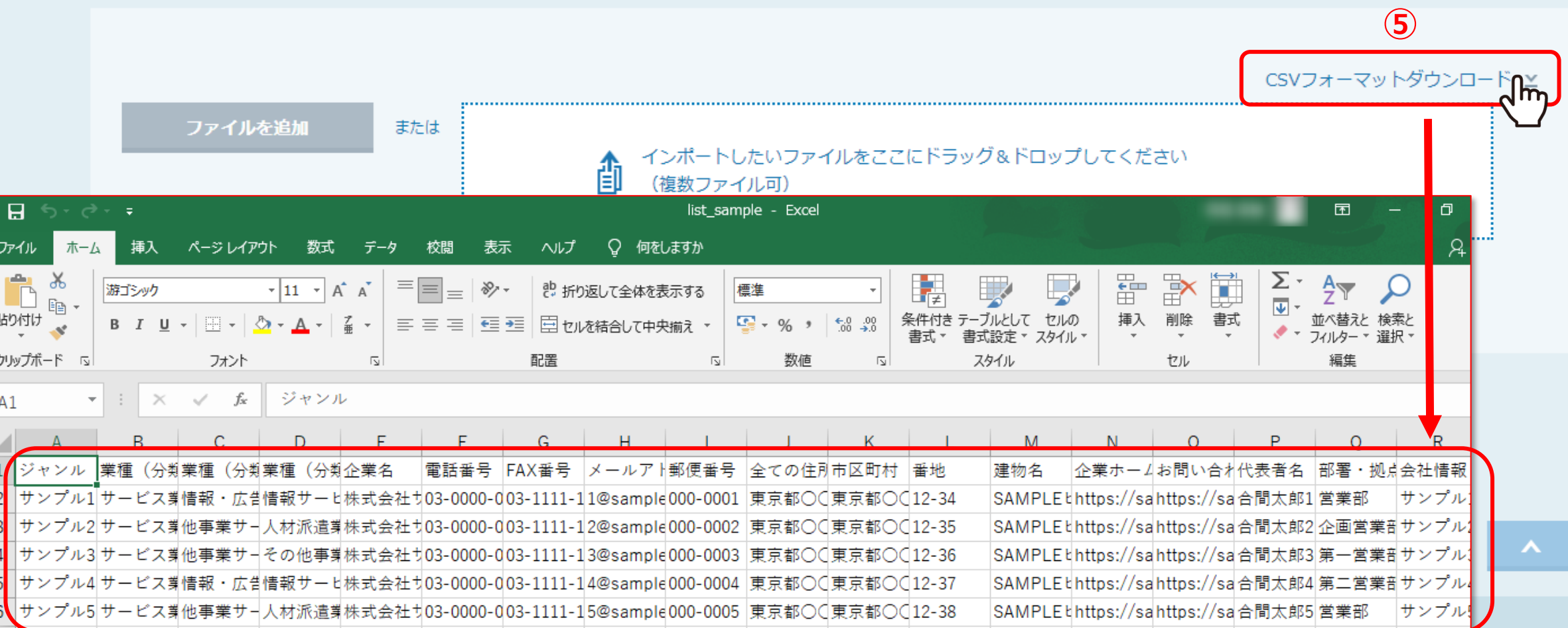

□■顧客情報などを完成させ、アプローチリスト登録を行います。 ⑤「CSVフォーマットダウンロード」をクリックし、当社のフォーマット(Excel)ファイルをダウンロードして、

※アプローチリストをCSVから登録する方法は、別のマニュアル「CSVファイルからアプローチリストを登録する方法」でご案内しております。

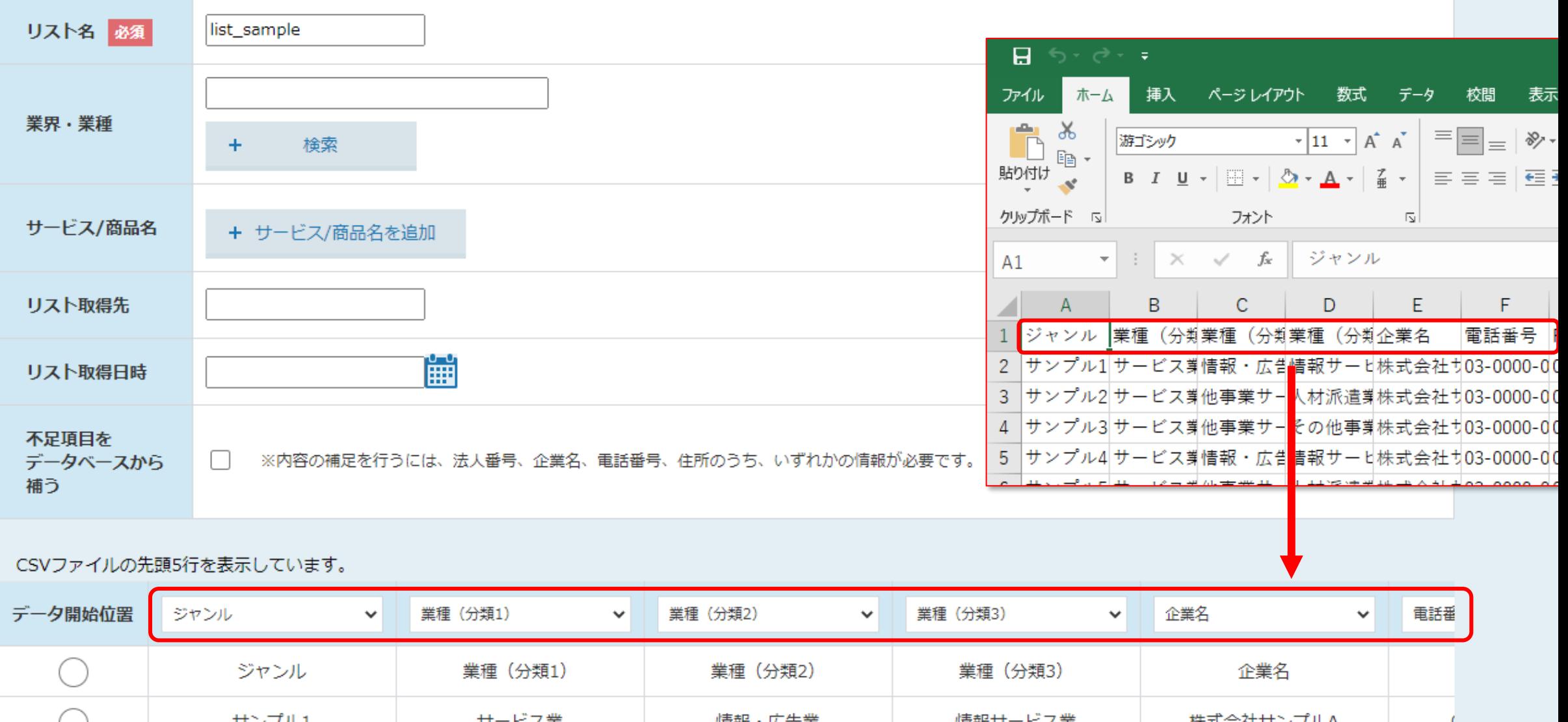

ジャンルや業種、企業名などExcelファイルに入っている項目は、インポート時に自動で選択され表示されます。

※SalesCrowd内の項目名と「完全一致」でないと自動で反映されません。

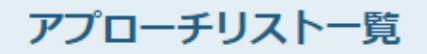

作業を行うアプローチリストを選んでください。

すべてのアプローチリストを表示する >

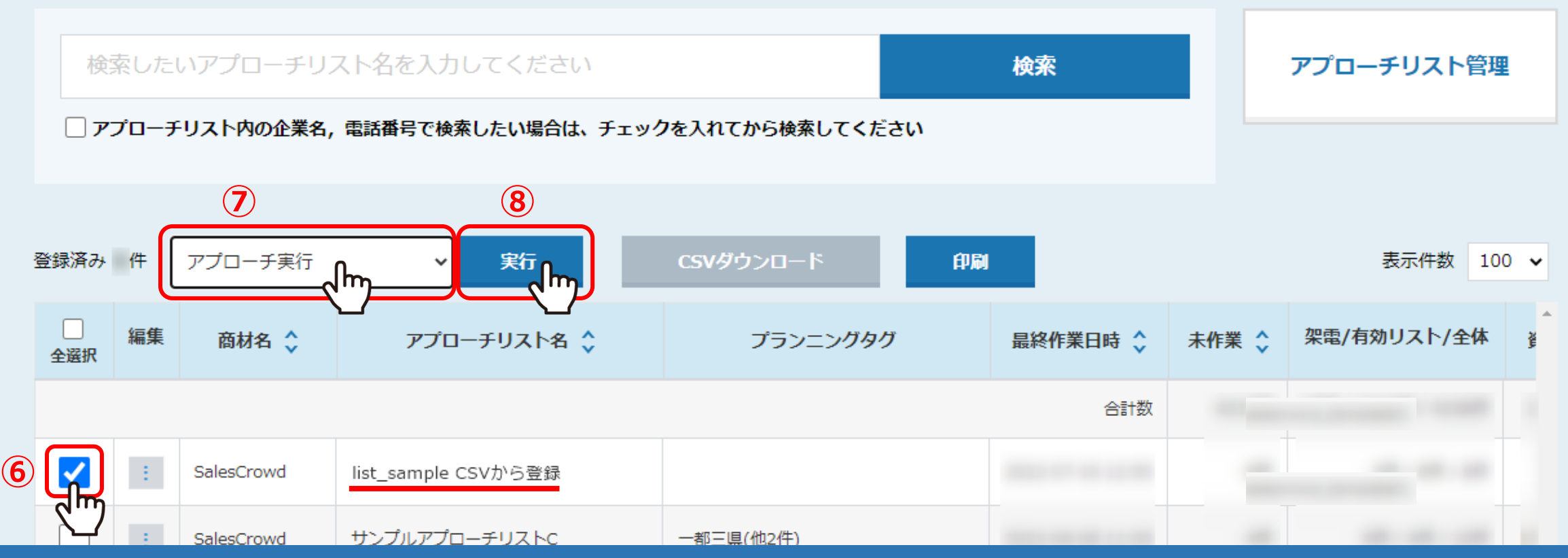

アプローチリストを登録した後は、実際にどこに表示されているか確認します。 ⑥アプローチリスト一覧で、登録したアプローチリストにチェックを入れ、 ⑦「アプローチ実行」をクリックし、⑧「実行」をクリックします。

※アプローチリスト一覧のページは、リスト>アプローチリスト>アプローチリスト一覧 を選択して開きます。 <sup>7</sup>

アプローチ画面 未作業 ② ◆架電設定

♥ このページをブックマーク

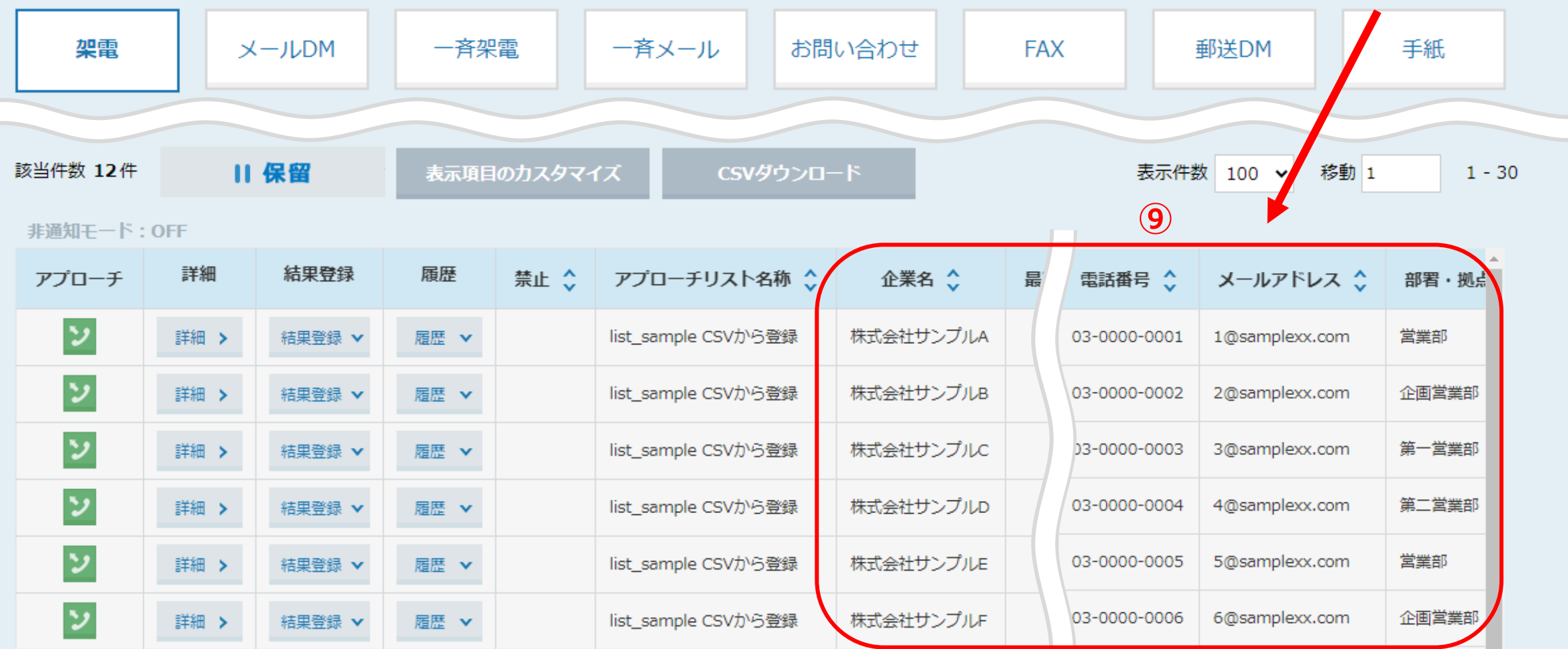

⑨アプローチ画面に遷移し、こちらにアプローチリストに登録した内容が反映されます。

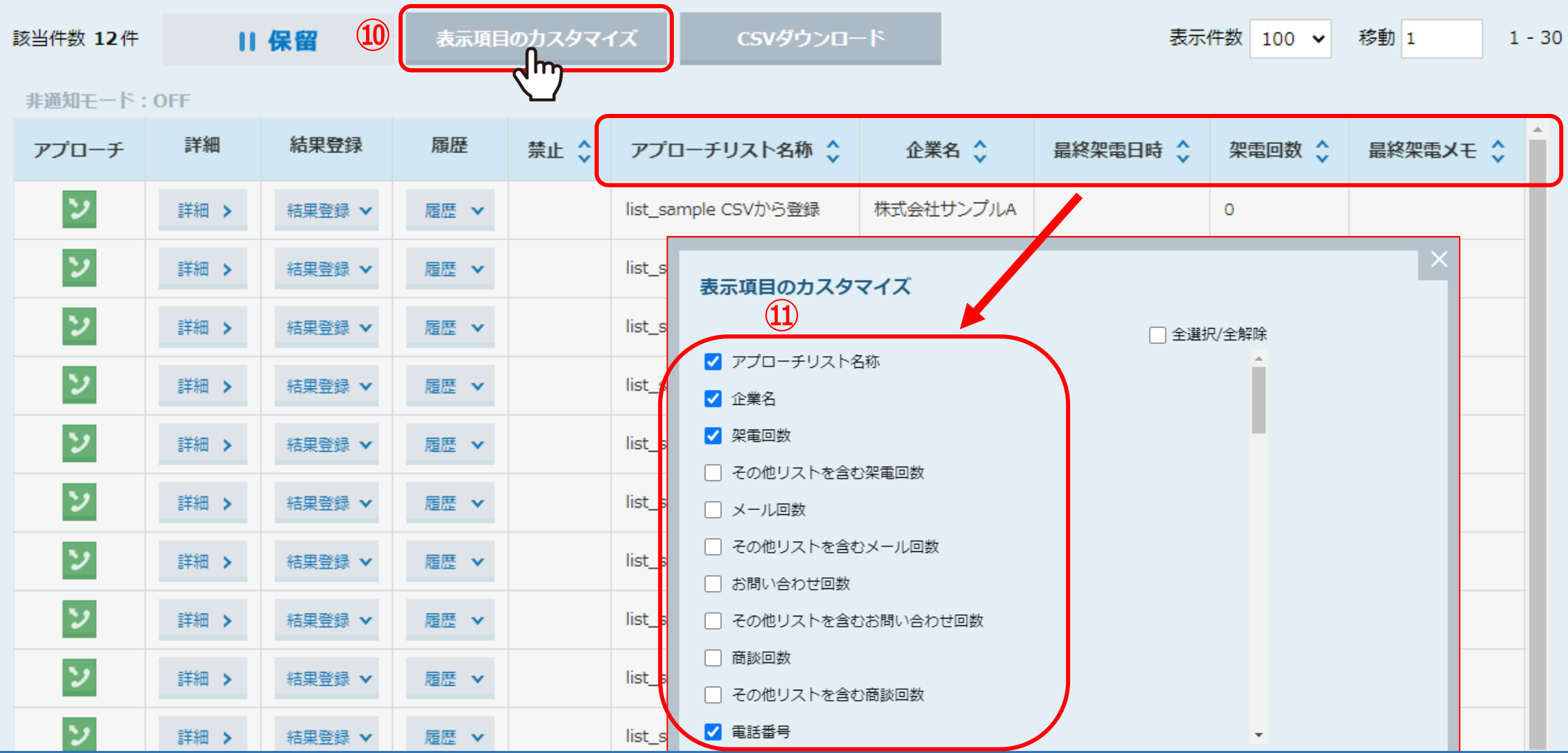

アプローチ画面では、⑩「表示項目のカスタマイズ」をクリックし、 ⑪表示させたい項目にチェックを入れると必要なものだけを表示させることも出来ます。

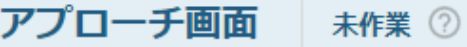

◆架電設定

♥ このページをブックマーク

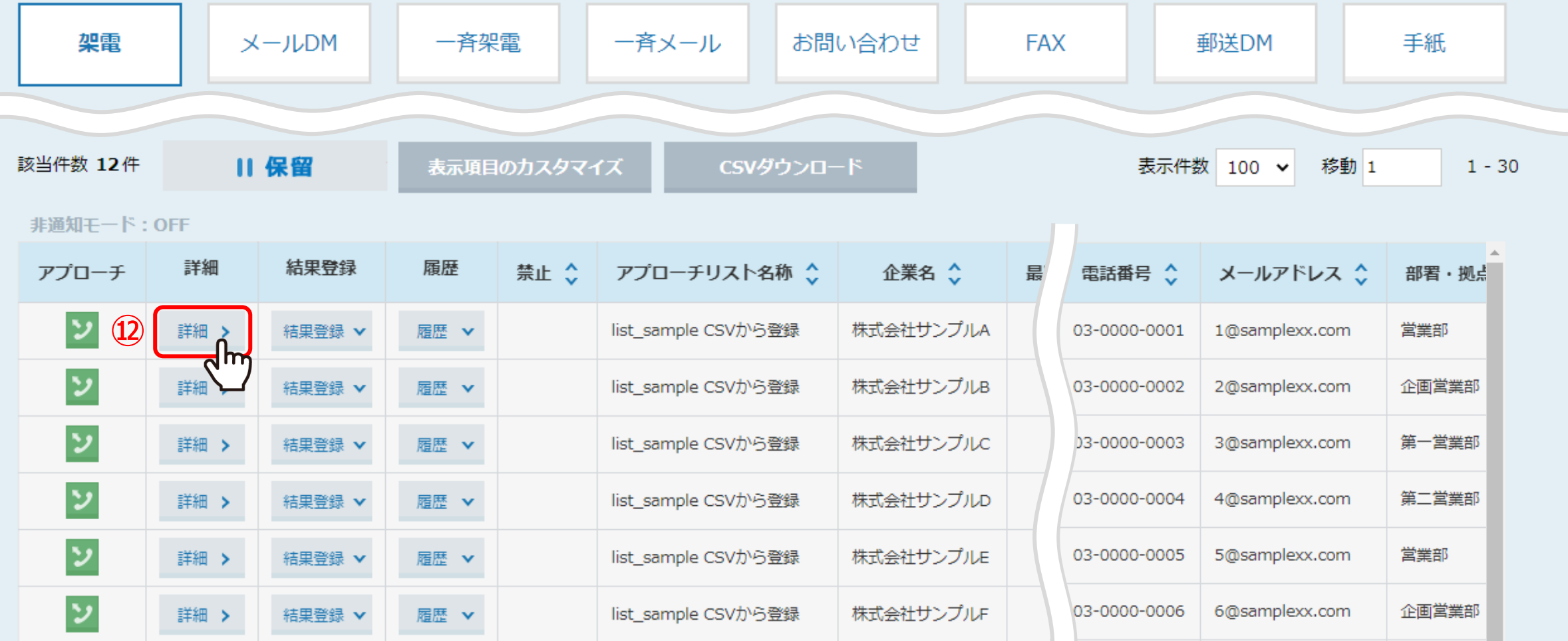

⑫アプローチ画面で、「詳細」をクリックします。

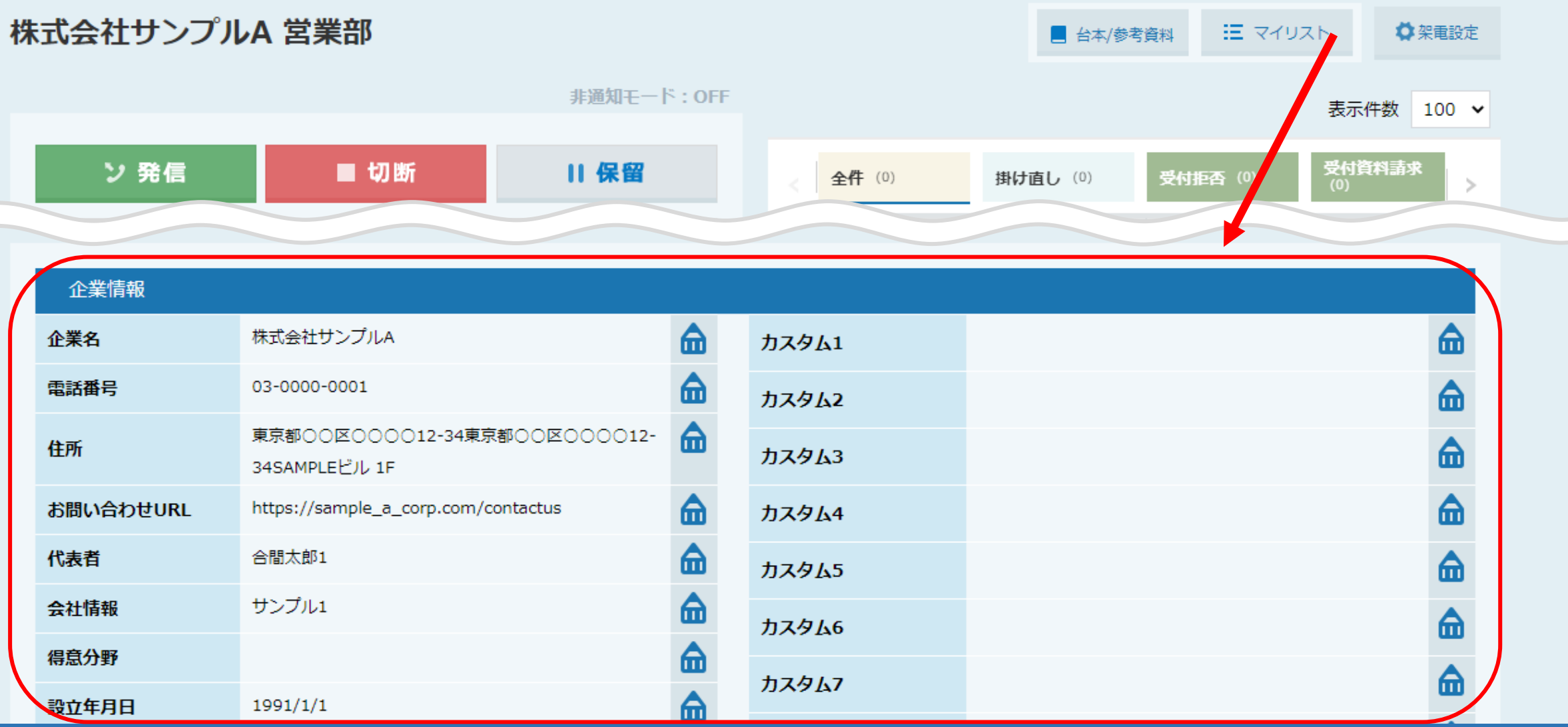

**⑬**

⑬企業詳細画面が開き、下部の企業情報にも、登録された内容が反映されています。

※郵便番号が表示されないなど、アプローチ画面とは表示される項目が異なります。

## 株式会社サンプルA 営業部

狂 マイリスト ■ 台本/参考資料

○架電設定

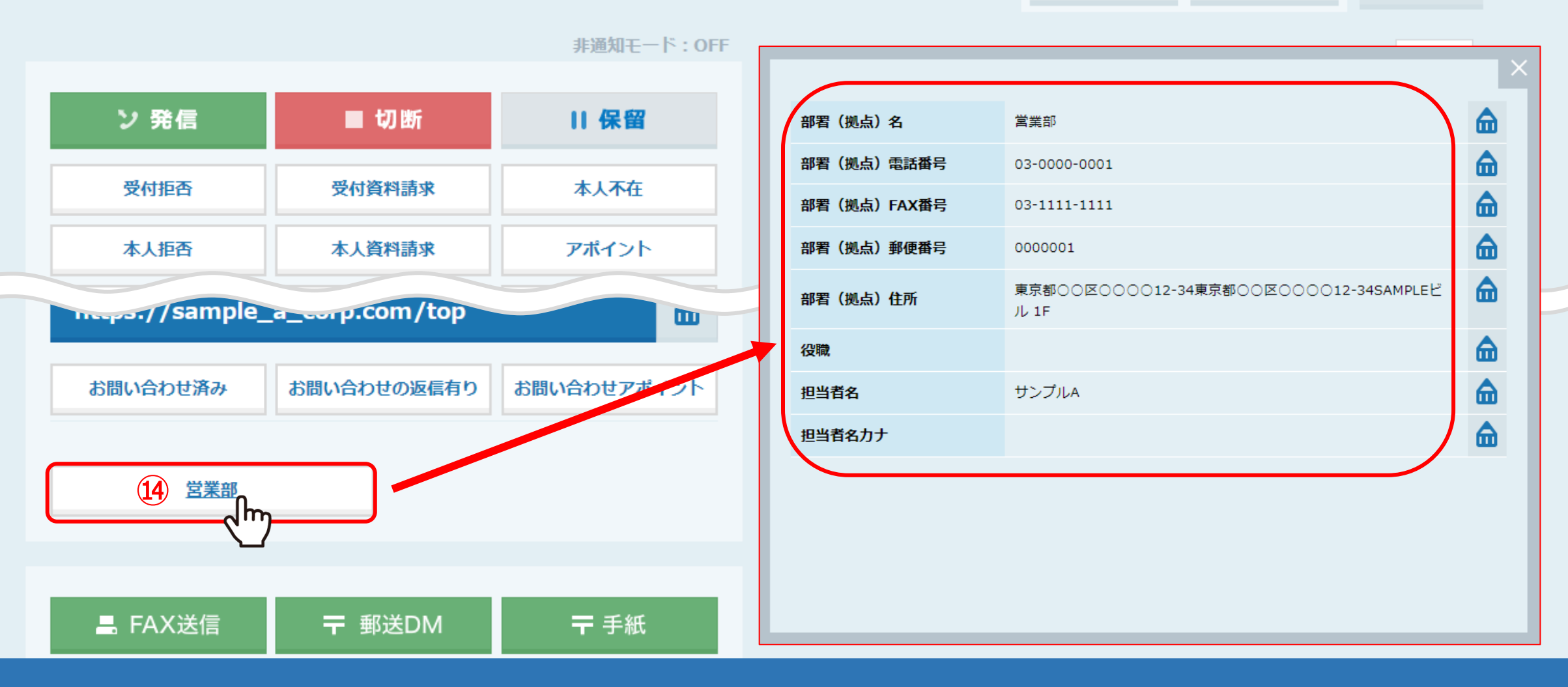

⑭部署(拠点)名が登録されているので、このボタンをクリックすると、 詳細画面が開き、登録された部署(拠点)の情報が反映されていることが分かります。

## 株式会社サンプルA営業部

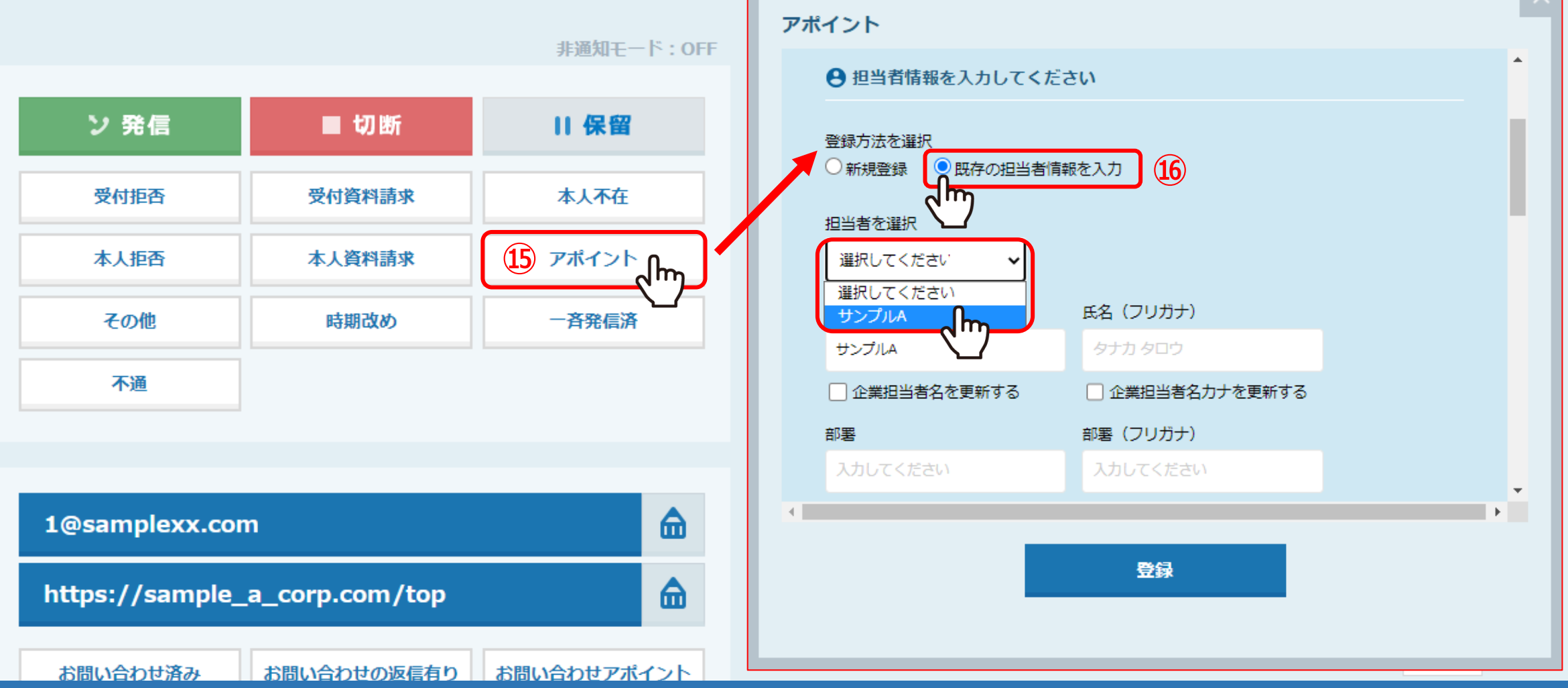

⑮「アポイント」などの結果登録で担当者情報を入力する際に、 ⑯「既存担当者情報を入力」を選択すると、CSVで登録した担当者を選択出来ます。

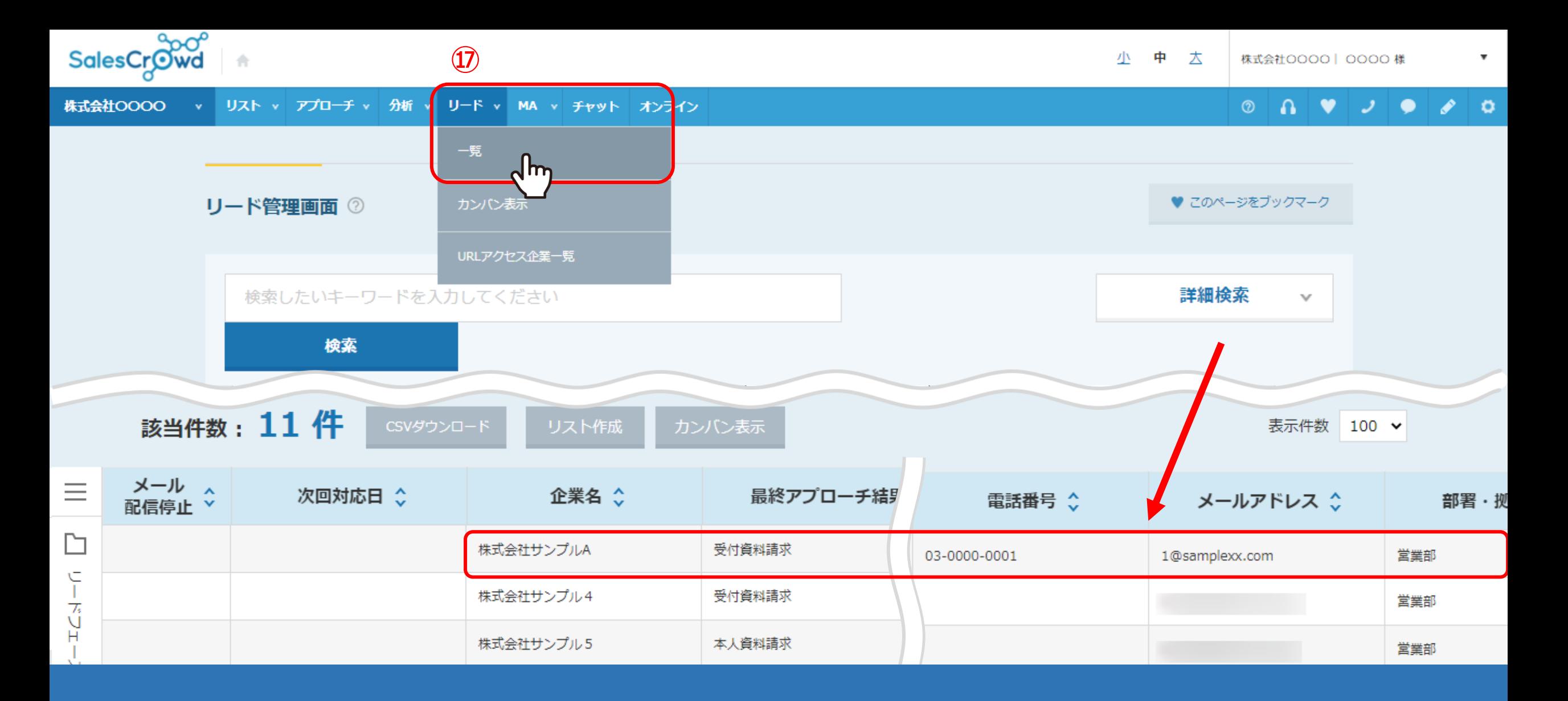

⑰「リード」→「一覧」のリード管理画面でも、CSVから登録した情報や、 「アポイント」などの結果登録をした内容が確認出来ます。

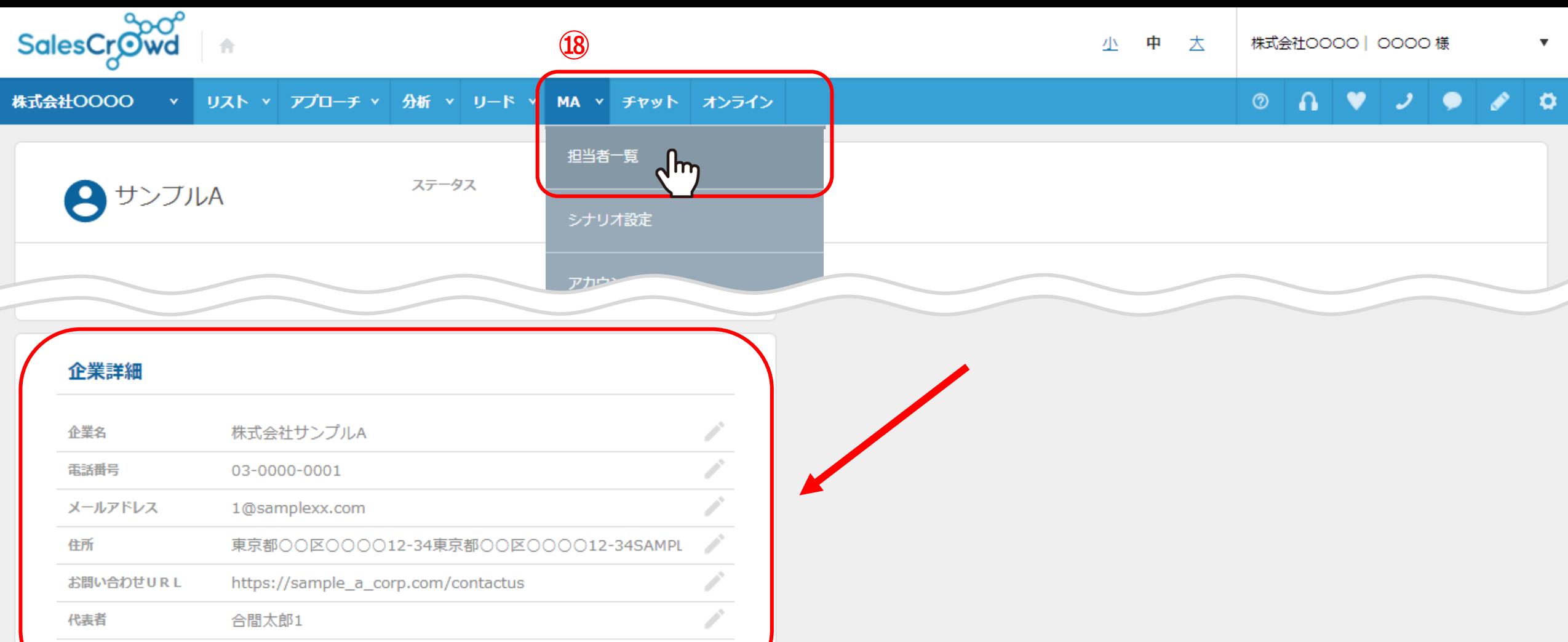

⑱「MA」→「担当者一覧」→「詳細」の担当者詳細画面でもCSVから登録した情報や、 「アポイント」などの結果登録をした内容が確認出来ます。

サンプル1

会社情報